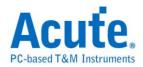

# **DSO Software Manual**

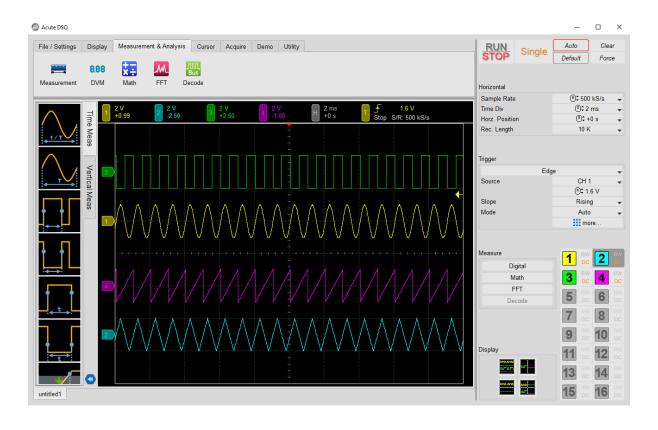

Issue Date: Dec 2022

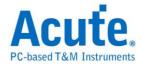

### **Table of Contents**

| Applicable Models             | 3  |
|-------------------------------|----|
| Safety Information            | 4  |
| Chapter 1 Installation        | 6  |
| Installation Procedure        | 7  |
| Probe Compensation Adjustment | 8  |
| Chapter 2 Operations          | 10 |
| Window                        | 11 |
| Waveform Window               | 12 |
| Basic Browsing Operation      | 13 |
| Measurement Button            | 15 |
| Report Window                 | 16 |
| Chapter 3 Toolbar             | 18 |
| File and Interface Settings   | 19 |
| Display                       | 20 |
| Measurement and Analysis      | 21 |
| Waveform Data and Statistics  | 21 |
| Digital Voltmeter (DVM)       | 23 |
| Math                          | 23 |
| FFT                           | 25 |
| Bus Decode                    | 26 |
| Cursor                        | 27 |

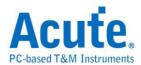

| Acquire                                 | 30 |
|-----------------------------------------|----|
| ADC Bits                                | 30 |
| Roll Mode                               | 30 |
| Utility                                 | 31 |
| Calibration Tool                        | 31 |
| Logger                                  | 31 |
| AqVISA                                  | 31 |
| Chapter 4 Control Panel                 | 32 |
| Main Function Button                    | 34 |
| Horizontal Axis Settings                | 34 |
| Sampling Rate                           | 35 |
| Record Length                           | 35 |
| Trigger Settings                        | 36 |
| Measure Settings                        | 49 |
| Digital Channel Settings                | 49 |
| Channel Settings                        | 50 |
| Display Division Settings               | 51 |
| Chapter 5 How to Stack Multiple Devices | 52 |
| How to Stack Multiple Devices           | 53 |

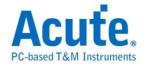

# **Applicable Models**

# **MSO3000 Series**

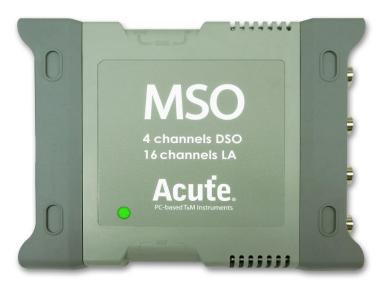

### **TS3000 Series**

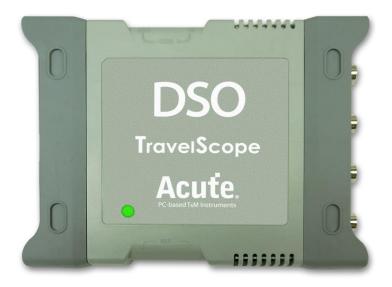

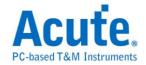

# **Safety Information**

Please read through the safety information before using the device. Make sure you completely understand the rules and follow the instructions below.

# **WARNING**

### Do not operate without cover(s).

Do not operate the MSO with any cover(s) removed. This may result in electric shock or fire hazard if any part(s) inside is exposed to outer voltage.

#### ■ About power supply

The MSO is powered by the PC's USB port with DC 5V. Be sure to use the USB cable we provide to connect your MSO device(s) to PC.

■ Do not operate in wet or damp conditions.

### ■ Connect the probe properly

Connect the ground lead of the probe to earth ground only.

Do not connect the ground lead to an elevated voltage.

Do not connect/disconnect probes or test leads while they are probed to a voltage source.

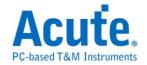

### **CAUTION**

■ Observe ALL terminal ratings.

To avoid fire or shock hazard, observe all ratings and markings on the product.

Consult the product manual for further ratings information before making connections to the product.

- Do not operate under the following conditions.
  - Direct sunlight exposure
  - Extremely hot or humid
  - Places with frequent mechanical vibrations
  - Areas with strong lines of magnetic forces or voltage impulses.
- Remove the USB cable when the MSO is idle.
- It is normal that MSO becomes a bit warmer than usual after being used.

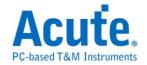

# **Chapter 1 Installation**

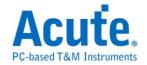

### **Installation Procedure**

#### **Hardware Installation**

Connect the device to USB port with the USB 3.0 cable. Start the software after the MSO is connected. You may connect to a sample signal source in order to check the hardware functionality.

#### **Software Installation**

To install the software, please refer to the official website. Click on **Support** > **Download** > **Software** on the menu above. Follow the instructions on the software to complete to the installation process.

If the following dialog pops up after the software started,

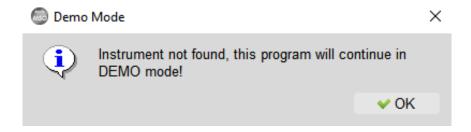

please check whether the instrument is correctly connected, then try to replug the USB cable and restart the software.

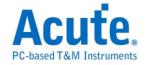

# **Probe Compensation Adjustment**

Please conduct probe compensation adjustment properly before start measuring with the oscilloscope.

- 1. Connect the probes to the BNC connector on MSO and lock it in place.
- 2. Switch the probe attenuation to "x10".
- 3. Attach the probe ground lead to the MSO's ground terminal.
- 4. Attach the probe tip to the "Probe Comp. (3.3V)" signal next to the ground.

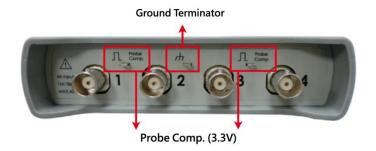

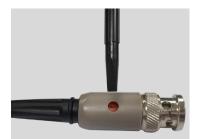

5. Run the DSO software. Set the Volt/div = 2v and the Time/div = 1ms. Verify the probe attenuation matches "x10" in the corresponding channel settings. If you see waveforms as below, please slowly turn the screw near the probe's BNC connector (refer to the image above) and adjust the waveforms with flat tops with no overshooting and rounding.

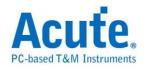

# Waveforms before adjustment

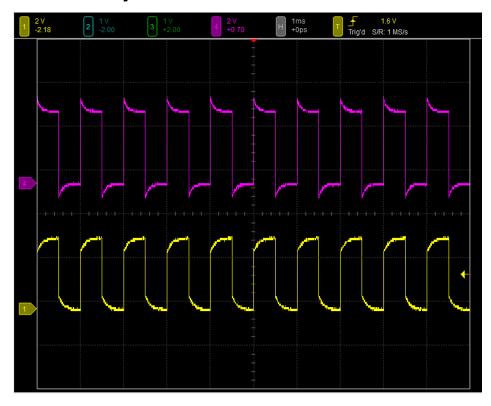

# Waveforms after adjustment

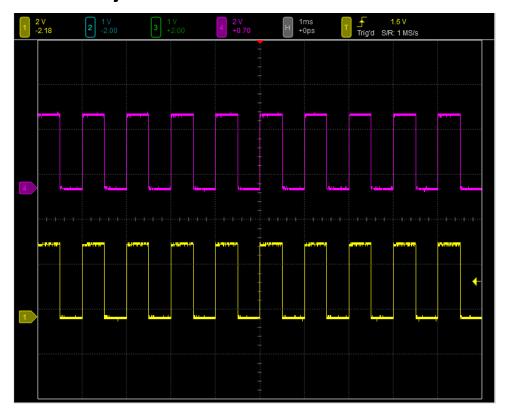

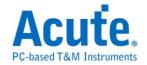

# **Chapter 2 Operations**

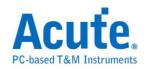

# **Window**

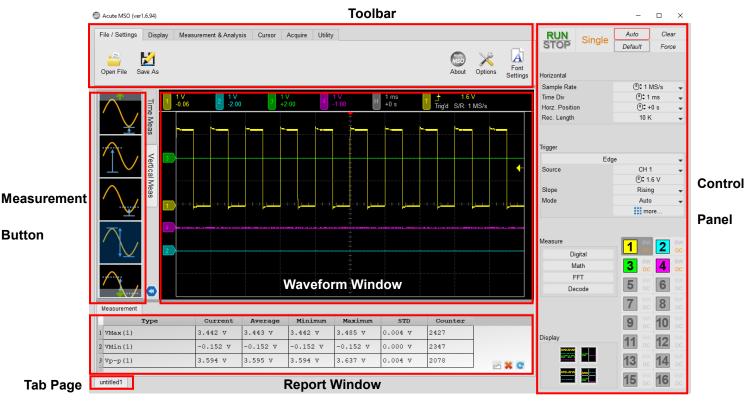

**Toolbar** Access to main functionalities such as display, cursor,

measurement & analysis and acquisition. Refer to

Toolbar.

**Control Panel** Controller of trigger and channels settings. Refer to

Control Panel.

**Waveform Window** Displays waveforms.

**Measurement Button** Add new measurements immediately.

**Report Window** Displays the Measurement Report and the Decode

Report.

**Tab Page** For switching between multiple tabs.

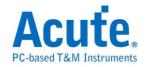

## **Waveform Window**

### **Overview**

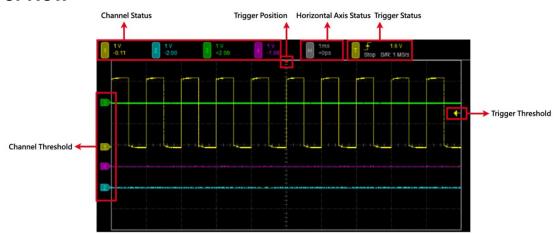

**Channel Status** 

Shows the VOLT/DIV and the status of different channels.

Single click on the channel icon to enter the channel settings dialog. Please refer to <a href="#">Channel Settings</a>.

**Horizontal Axis Status** 

Shows the TIME/DIV and the horizontal position.

**Trigger Status** 

Shows currently chosen trigger mode. Please refer to Trigger Settings.

**Trigger Position** 

The red arrow sign on the top of the waveform window indicates the trigger position. You can adjust the trigger position by dragging the waveform window horizontally. Click on "To Center" in <a href="Horizontal Axis Settings">Horizontal Axis Settings</a> of the control panel to center align the trigger position.

**Trigger Level** 

Trigger level is an arrow sign on the right of the waveform window. It allows you to easily modify the trigger position by dragging the arrow upwards or downwards. Current trigger level is also shown in the <u>Trigger Status</u>.

**Channel Tag** 

The channel tags on the left of the waveform window indicates the ground level of each channel. You may drag the channel tag to adjust its position.

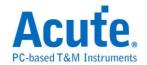

# **Basic Browsing Operation Mouse Operation**

Waveform Dragging Drag the waveform horizontally with the mouse.

**Zoom In/Out** Scroll the mouse wheel to zoom in/out.

**Volt/Div Adjustment** Move the cursor to the Channel Tag or the Channel

Status Icon above the waveform window and scroll the

mouse wheel to adjust Volt/Div. They can also be

adjusted with **Channel Settings**.

**Zoom In** Press and hold the right mouse button to select the range

of a certain waveform area, click the Zoom in Zone View

option in the menu, and a partially enlarged window will

pop up, as shown in the figure below.

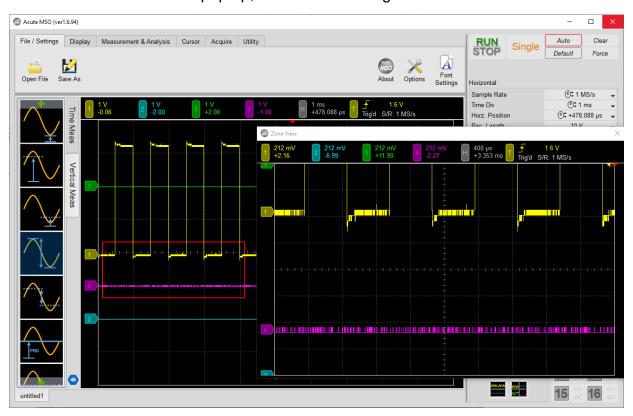

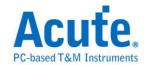

# **Keyboard Shortcuts**

The settings can be changed in Option.

| Function                  | Default  |
|---------------------------|----------|
| Waveform Area Full Screen | F11      |
| Open File                 | Ctrl + O |
| Save As                   | Ctrl + S |
| Run / Stop                | Space    |

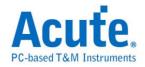

### **Measurement Button**

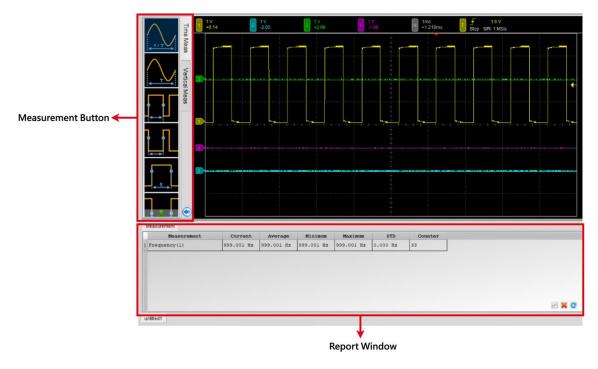

Double click on the measurement buttons on the left side of the screen to add new measurements immediately. The measurement data is calculated based on currently chosen channel and it will be displayed in the <u>report window</u>.

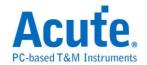

# **Report Window**

### **Measurement Table**

When a new <u>measurement</u> is added, the measurement table will automatically popup in the report window.

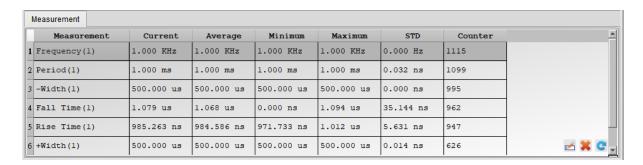

Measurement (Channel) The name of the measurement. Please refer to

measurement list.

**Current** The current measured values.

Average The arithmetic average value of the measurement since

measuring began.

**Minimum** The minimum value of the measurement since measuring

began.

**Maximum** The maximum value of the measurement since measuring

began.

STD The standard deviation value of the measurement since

measuring began.

**Counter** The number of counts since measuring began.

3 buttons on the lower right corner

Edit measurement's name and the measured channel.

Clear Statistical data. Click to clear chosen

measurements or clear all measurements when no

measurements are selected.

Reset Reset the counter of measurements.

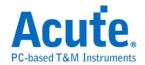

# **Decode Report**

When using the bus to decode, an immediate decode data will be displayed as follow.

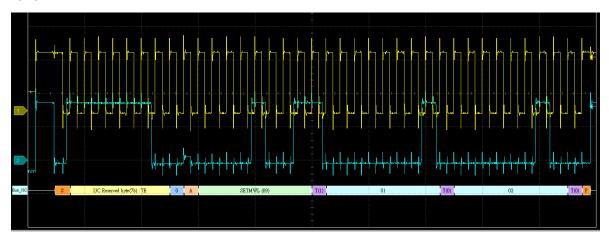

The decoding data will also be shown in the report area, as shown below is the I3C decoding data.

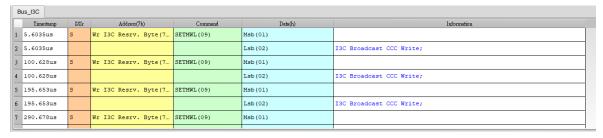

# FFT spectrogram

Please refer to FFT.

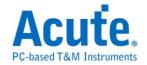

# **Chapter 3 Toolbar**

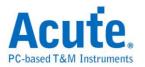

# File and Interface Settings

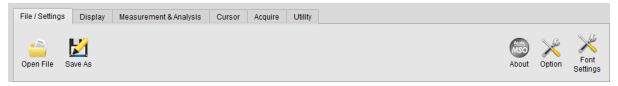

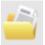

Open File Load .MOW waveform file.

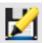

**Save As** Save current file at a new file location.

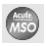

**About** Shows software version and device serial number.

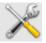

**Options** Set environment parameters such working directory,

shortcut keys.

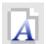

**Font settings** Set the fonts of the software screen.

# Open / Save waveform as .MOW file

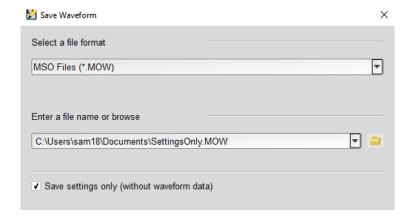

Save the current settings and waveform as a .MOW file through "Save As". You can also check "Save settings only (without waveform data)" to reduce the storage size. When reloading the .MOW file, click "Open File" and select the file to open.

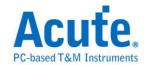

# Display

# Interpolation

Draw straight lines (**Linear interpolation**) between the sample points or connect with smooth curves (**Sin(x)/x interpolation**).

### **Persistence Mode**

As the screen renew continuously, the older waveform fades out.

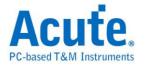

# **Measurement and Analysis**

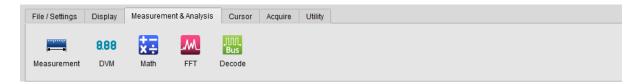

## **Waveform Data and Statistics**

#### **Add Measurement**

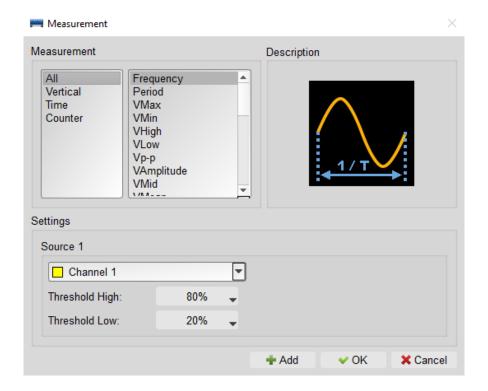

After choosing the measurements, click "**Add**". The added item will be displayed at the report window.

#### **Measurement Items**

| Item      | Description                                                                                  |  |
|-----------|----------------------------------------------------------------------------------------------|--|
| Frequency | The frequency of the first cycle in the waveform.                                            |  |
| Period    | The time width required to complete the first cycle in the waveform.                         |  |
| VMax      | The most positive peak voltage of the waveform.                                              |  |
| VMin      | The most negative peak voltage of the waveform.                                              |  |
| VHigh     | It can be calculated using the histogram method, the most common value found above the mean. |  |

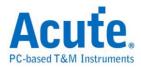

| VLow               | It can be calculated using the histogram method, the most common value found above the mean.                                                         |  |  |
|--------------------|----------------------------------------------------------------------------------------------------|--|--|
| Vp-p               | The peak-to-peak is the difference of Vmax and VMin in the entire waveform.                                                                          |  |  |
| VAmplitude         | The difference of VHigh and VLow in the entire waveform.                                                                                             |  |  |
| VRMS               | The root mean square of the voltage over the entire waveform.                                                                                        |  |  |
| VMean              | The arithmetic mean over the entire waveform.                                                                                                    |  |  |
| VMid               | (Vhigh + Vlow) / 2                                                                                                    |  |  |
| High Duty          | (High duty) / (the width of first period), expressed in percentage.                                                                                  |  |  |
| Low Duty           | (Low duty) / (the width of first period), expressed in percentage.                                                                                   |  |  |
| High Period        | The ratio of the positive pulse width to the signal period expressed as a percentage. The duty cycle is measured on the first cycle in the waveform. |  |  |
| Low Period         | The ratio of the negative pulse width to the signal period expressed as a percentage. The duty cycle is measured on the first cycle in the waveform. |  |  |
| Rise Time          | The time for the first rising edge from low reference value (10%) to high reference value (90%).                                                     |  |  |
| Fall Time          | The time for the first falling edge from high reference value (90%) to low reference value (10%).                                                    |  |  |
| Positive Overshoot | ((Max. – High) / Amplitude) x 100% in the first rising edge.                                                                                         |  |  |
| Negative Overshoot | ((Low – Min.) / Amplitude) x 100% in the first falling edge.                                                                                         |  |  |
| Cycle VRMS         | The RMS of the first cycle in the waveform.                                                                                                    |  |  |
| Cycle VMean        | The arithmetic mean of the first cycle in the waveform.                                                                                              |  |  |
| Delay              | The time difference between the rising edge or falling edge of two channels.                                                                         |  |  |
| Rise Preshoot      | ((Vmin- Vlow) / (Vhigh- Vlow)) x 100                                                                                                    |  |  |
| Fall Preshoot      | ((VMax- VHigh) / (VHigh- VLow)) x 100.                                                                                                    |  |  |
| Phase              | Measures the phase difference of two sources by calculating time delay and period.                                                                   |  |  |

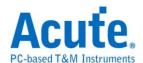

| Edge Count       | The total counts for rising/falling edge on the screen.  |
|------------------|----------------------------------------------------------|
| High Pulse Count | The total counts for complete high pulses on the screen. |
| Low Pulse Count  | The total counts for complete low pulses on the screen.  |

# **Digital Voltmeter (DVM)**

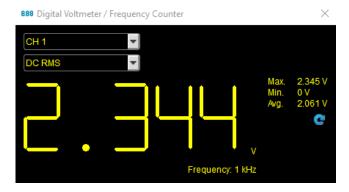

Provides VRMS, VAvg, and Frequency Counter of chosen channels.

### Math

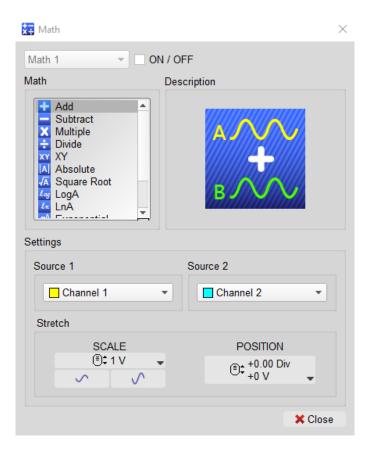

Math operations can be performed on waveforms of any two channels.

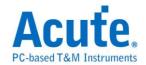

 $Ln(A) \cdot e^A \cdot \int Adt$ .

**Source 1** Select the first source waveform.

Source 2 Select the second source waveform.

Scale Adjust Vertical Div of Math.

**Position** Adjust Vertical Offset of Math.

### A picture of mathematical operation

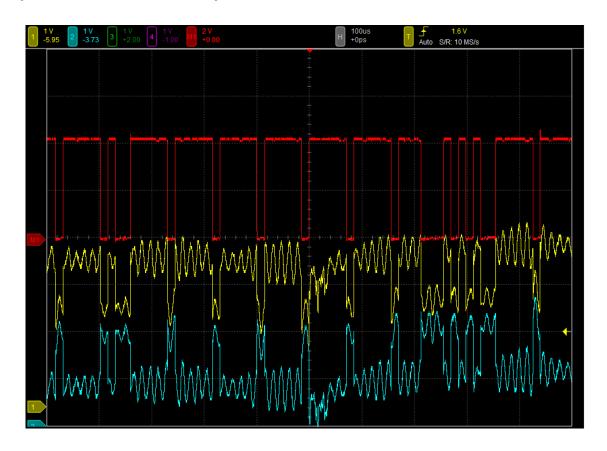

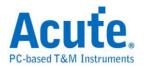

### **FFT**

Does fast Fourier transforms for chosen channels.

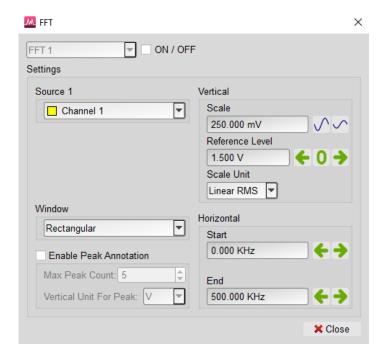

Perform fast Fourier transform on the selected channel to determine the component frequency in the signal and display it in the <u>report window</u>.

**Source** Select a signal source.

**Vertical** Adjust the vertical scale, the smallest input unit is 1uV,

1dBuV, 1udBM.

**Scale**: Units set on vertical graticule.

Reference Level: Reference starting point.

Scale Unit: Supports Linear root mean square (RMS) \

dBV RMS, dBm RMS.

Horizontal The input range is 1Hz - 1GHz. The start frequency and

end frequency can be set separately.

Window Supports Rectangular, Blackman, Hann, Hamming,

Harris, Triangular, Cosine, Lanczos, Gaussian.

**Peak Annotation** Mark the frequency and magnitude of each peak.

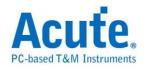

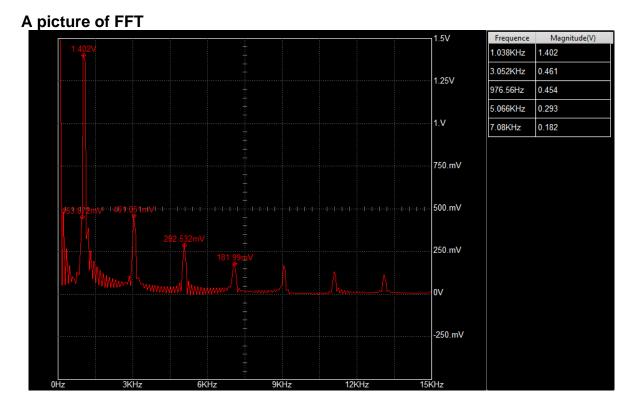

\*Reference Level and Frequency of the FFT Waveform on the screen can be adjusted with mouse.

### **Bus Decode**

Refer to DSO manual and LA manual.

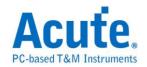

### Cursor

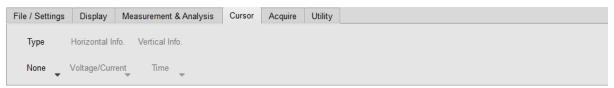

Measure the time, frequency or voltage between two cursors in the waveform area.

Type You can choose Vertical (time / frequency), Horizontal

(voltage), **Both** to show vertical and horizontal cursors or

None to hide the cursors.

Horizontal Info. Show Voltage/Current information

Vertical Info. Show Time or Frequency.

After the measurement cursor is activated, one solid line and one dashed line will be shown. The cursor's color will respond to the color of the current chosen channel.

Drag with the mouse to make the dragged line solid and the other line dashed.

Measurement information will be shown on the upper left corner.

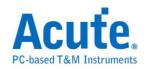

### **Picture of Horizontal Cursors**

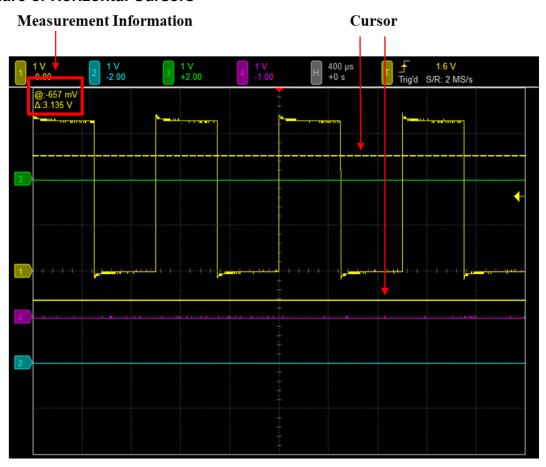

### **Picture of Vertical Cursors**

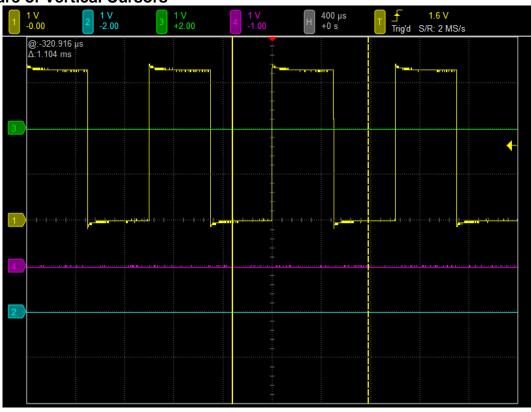

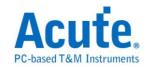

The cursor measurement information in the upper left corner is marked with "@" and  $\Delta$ " symbols.

When showing horizontal cursors, "@" denotes the voltage or current difference between the solid line and the central grid line, " $\Delta$ " denotes the voltage or current difference between the two cursors.

When showing vertical cursors, "@" denotes time difference or frequency between the selected cursor and the trigger position, and " $\Delta$ " denotes the time difference or frequency between two cursors.

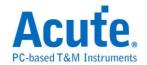

# **Acquire**

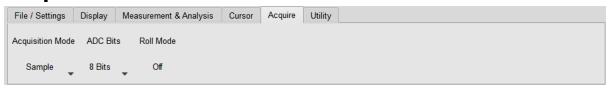

### **Acquisition Mode**

Sample Displays waveform by sample points without post-

processing.

Average Consecutive sample points are averaged together, which

effectively denoises the waveform locally.

**Envelope** The minimum and maximum value sample points from

multiple acquisitions are combined to form a waveform that

shows min/max accumulation over time.

Peak Detect Save the minimum and maximum value sample points

taken during two waveform intervals and uses these

samples as the two corresponding waveform points.

**High Resolution** Multiple samples taken within one waveform interval are

averaged together to produce one waveform point to have

a decrease in noise and an improvement in resolution for

low-speed signals.

#### **ADC Bits**

Choose 8 / 12 / 14 / 15 / 16 ADC bits for different vertical resolution. Available range of <u>Sampling Rate</u> and <u>Record Length</u> are changed under different vertical resolution.

### **Roll Mode**

The waveforms are displayed continuously.

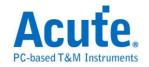

# **Utility**

### **Calibration Tool**

**Signal Path Compensation** 

SPC process compensates the inaccuracy of DC caused by temperature regularly change or long-term drift. If the device is placed at places with large temperature difference or it hasn't been calibrated for months, it is recommended to conduct the SPC process before any measurements.

Restore to Factory Settings Returns the settings to the original factory calibration settings.

### Logger

Logger allows you to log the waveform data into the hard disk on the PC.

# **AqVISA**

AqVISA is an interface of the oscilloscope, which provides users access to each function and information.

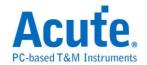

# **Chapter 4 Control Panel**

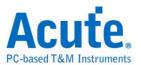

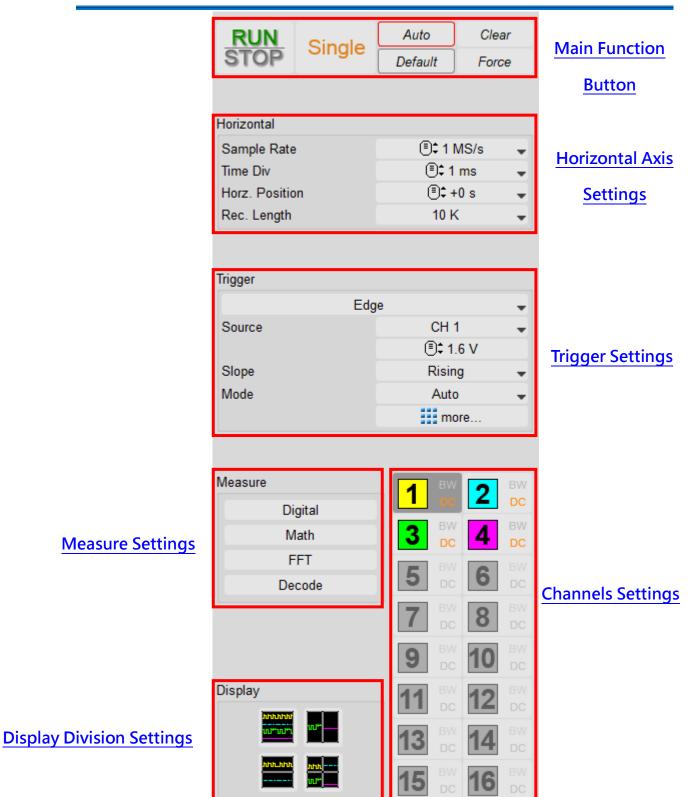

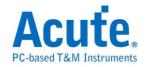

# **Main Function Button**

RUN STOP

Run / Stop. Start or stop the acquire function immediately.

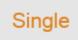

**Single.** Stop acquiring waveforms once the trigger occurs.

Force

**Force Trigger.** When the trigger mode is normal or single, click the force trigger button to force it triggered successfully.

Clear

Clear. Clear the cache of captured waveforms, applicable to

average mode.

Default

**Default.** Restores the default settings of all functions.

Auto

Autoset. Automatically adjust the voltage, time, and trigger parameters to test and measure signal and display the waveform more quickly. It will automatically find the input parameters of the channel. For example, if the CH1 switch is on, then the voltage, time, and trigger of CH1 signal will be the reference of parameters for Autoset.

# **Horizontal Axis Settings**

| Sample Rate    | ⊕‡ 5 MS/s  | • |
|----------------|------------|---|
| Time Div       | 🖹 ‡ 200us  | - |
| Horz. Position | (Ē)\$ +0ps | - |
| Rec. Length    | 10 K       | - |

Sample Rate

Set up **Sampling Rate**.

**Time Div** 

The time interval per horizontal division.

**Horizontal Position** 

The time interval between the horizontal center of the screen and <u>Trigger Position</u>. You can either choose "To Center" in the pull-down menu to jump back to your trigger

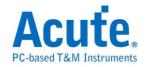

position, or you can enter the time interval manually.

**Record Length** Record Length. Adjust the total amount of sampling

points.

# **Sampling Rate**

|                  | 1Ch                       | 2Ch      | 4Ch      |  |
|------------------|---------------------------|----------|----------|--|
| 8 bits           | 1 GS/s                    | 500 MS/s | 250 MS/s |  |
| 12 bits          | 12 bits 500 MS/s 250 MS/s |          | 125 MS/s |  |
| 14 bits 100 MS/s |                           | 100 MS/s | 100 MS/s |  |
| 15 bits 100 MS/s |                           | 100 MS/s | 100 MS/s |  |
| 16 bits          | 100 MS/s                  | 100 MS/s | 100 MS/s |  |

# **Record Length**

(Parentheses indicate that analog and digital are turned on at the same time.)

|         | 1Ch            | 2Ch            | 3Ch           | 4Ch           |
|---------|----------------|----------------|---------------|---------------|
| 8 bits  | 512 (256) Mpts | 256 (128) Mpts | 128 (64) Mpts | 128 (64) Mpts |
| 12 bits | 256 Mpts       | 128 Mpts       | 64 Mpts       | 64 Mpts       |
| 14 bits | 256 Mpts       | 128 Mpts       | 64 Mpts       | 64 Mpts       |
| 15 bits | 256 Mpts       | 128 Mpts       | 64 Mpts       | 64 Mpts       |
| 16 bits | 256 Mpts       | 128 Mpts       | 64 Mpts       | 64 Mpts       |

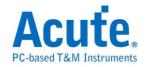

# **Trigger Settings**

## **Trigger Status**

Trigger mode can be adjusted on the control panel and its current status can be found on top of the waveform window. The following are possible trigger status.

**Arm** Currently filling Pre-Trigger memory.

**Ready** Pre-Trigger memory is full and MSO is waiting for trigger.

Trig'd Triggered signal received and filling Post-Trigger

memory.

**Auto** Timed out for waiting the trigger and it forced to update.

**Stop** Stop acquiring.

**Xferring** Transferring data.

Roll Enter Roll Mode.

# Edge

Triggers on Rising or Falling edges.

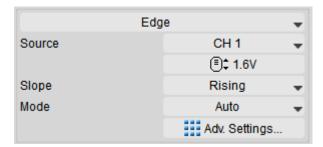

**Source** Set up the signal source channel.

**Slope** Set up either rising or falling edge as the trigger signal.

**Mode** Please refer to Mode.

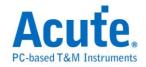

### **Video**

Triggers on Scan Line, One Field, Odd field, and Even field. There are different scan lines for different video signals, 525 lines for NTSC and 625 lines for PAL and SECAM. If scan line is set to 0, it scans randomly.

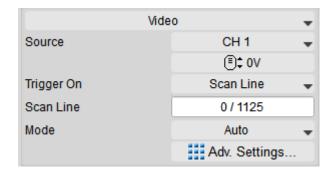

**Source** Set up the signal source channel.

**Trigger On** Trigger on either Scan Line, One Field, Odd field, or Even

field.

**Scan Line** Set the amount of scan lines.

Mode Please refer to Mode.

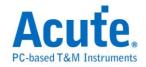

#### Width

Triggered when the pulse width matches the specific mode and time condition.

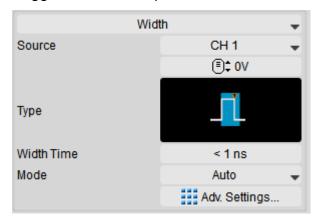

Source

Set up the signal source channel.

#### **Type**

| Icon | Description    |
|------|----------------|
| 1    | Positive Pulse |
|      | Negative Pulse |
| ==== | Any Pulse      |

**Width Time** 

Triggered when the duration time length of the complete pulse width meets the trigger condition. Width time range can be set from 1ns to 68s.

Mode

Please refer to Mode.

Adv. Settings

Please refer to **Advanced Settings**.

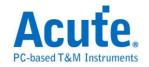

### **Runt**

Using two thresholds, the trigger occurs when the pulse passes the first voltage level but not the second voltage level.

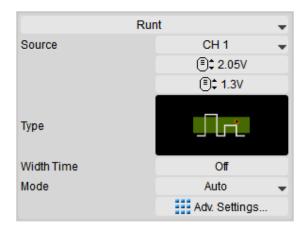

Source

Set trigger channel.

#### **Type**

| Icon | Width Time  | Description                                        |
|------|-------------|----------------------------------------------------|
|      | -           | Positive runt pulse                                |
|      | -           | Negative runt pulse                                |
|      | -           | Positive or negative runt pulse                    |
|      | 1 ns – 68 s | Positive runt pulse with certain width             |
|      | 1 ns – 68 s | Negative runt pulse with certain width             |
|      | 1 ns – 68 s | Positive or negative runt pulse with certain width |

**Width Time** 

Trigger occurs when the width of runt pulse exceeds the configured width time. Available width time range is shown as the chart above.

Mode

Please refer to Mode.

Adv. Settings

Please refer to Advanced Settings.

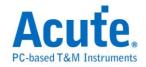

#### Pattern / State

Pattern / state mode is for verifying logic combination of input signals in logic circuit. Triggered when the logic operation outputs a true statement.

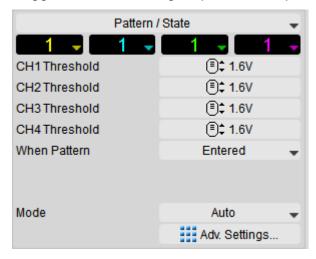

Threshold

Set the threshold voltage of each channel.

When Pattern

Set as **Entered**, **Exited**, or **Present** to measure the time of entering, exiting, or presenting. You can also choose to set **OR** as logic operation. Triggered when the result of logic operation changes from 0 to 1.

In state trigger, it's triggered when state channel meets the criteria and the output from logic channel is true.

Mode

Please refer to Mode.

Adv. Settings

Please refer to <u>Advanced Settings</u>.

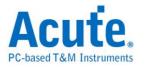

### **Timeout**

Often used when the system is stopped for unidentified reasons.

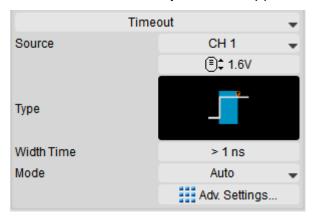

**Source** 

Set trigger signal source channel.

#### **Type**

| Icon | Description |
|------|-------------|
|      | High        |
|      | Low         |
|      | Either      |

Width Time Triggered when no changes are made in a specific time

period. Width time range can be set from 1 ns to 68 s.

Mode Please refer to Mode.

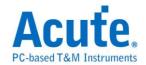

### **Transition**

Triggers when the state transition takes more/less time than the width time.

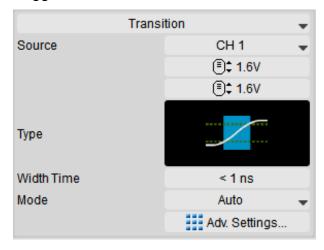

Source

Set up signal source channel.

### **Type**

| Icon | Description |
|------|-------------|
|      | Rising      |
|      | Falling     |

Width Time Set up the width time for state transition. Width time range

can be set from 1 ns to 68 s.

Mode Please refer to Mode.

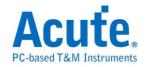

# Setup / Hold

Locates the specific signal quality and the details of time sequence in sync signals.

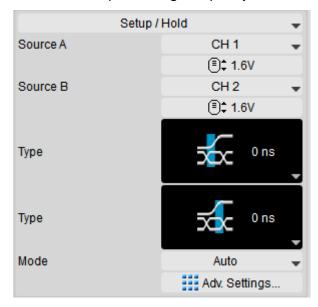

#### Source (A/B)

Set up signal source channel.

**Type** 

Regard the signal from channel A as clock signal and the signal from channel B as data signal. Triggered when the status is changed during the setup time or hold time. Width time range can be set from 0ns to 68s.

| Icon     | Description                                |
|----------|--------------------------------------------|
| ***      | Setup timing violation when clock rising.  |
| <b>≥</b> | Setup timing violation when clock falling. |
| <b>₹</b> | Setup timing violation when clock change.  |

| Icon | Description                              |
|------|------------------------------------------|
| ₹.   | Hold timing violation when clock rising. |

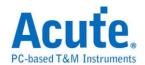

| $\overline{\mathbf{x}}$ | Hold timing violation when clock falling. |
|-------------------------|-------------------------------------------|
| <b>₹</b>                | Hold timing violation when clock change.  |

**Setup Time** The time when the data remains stable before clock

edge.

**Hold Time** The time when the data remains stable after clock edge.

Mode Please refer to Mode.

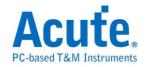

# **B- Trigger**

In the most demanding application, a single trigger event is not sufficient to fully define the trigger condition. Thus, B-Trigger is able to set up two trigger condition.

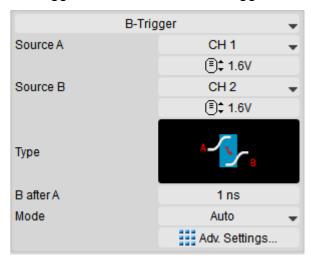

**Source (A/B)** Set up signal source channel.

**Type** You are able to acquire more complicated signals by

combining the A-Event and B-Event. Triggered when B-

Event happens in condition of occurence of A-Event within

the specific time.

| Icon | Description               |
|------|---------------------------|
| A B  | B rising after A rising   |
| A    | B falling after A rising  |
| A    | B rising after A falling  |
| A    | B falling after A falling |

B After A Triggered when B happens after A with a delay time.

Available time range can be set from 1 ns to 68 s.

Mode Please refer to Mode.

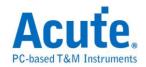

### **B-Event**

In the most demanding application, a single trigger event is not sufficient to fully define the trigger condition. Thus, B-Event is able to set up multiple condition.

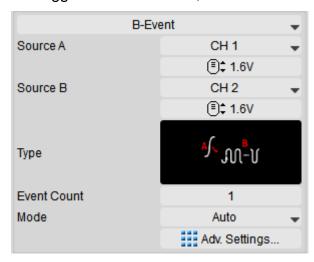

Source (A/B)

Set up signal source channel.

**Type** 

Combines the triggers from A-Event and B-Event to acquire more complicated signals. Triggered when B-Event happens n times after A-Event happens. The count of occurence for B-Event ranges from 1 to 1024.

| Icon     | Description                       |
|----------|-----------------------------------|
| <b>A</b> | B rising n-times after A rising   |
| M. M.    | B falling n-times after A rising  |
| M. N.    | B rising n-times after A falling  |
| MN       | B falling n-times after A falling |

Mode

Please refer to Mode.

Adv. Settings

Please refer to Advanced Settings.

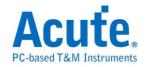

### **Window**

A window is composed of two trigger voltage level. Triggered when a waveform enters or exits the window.

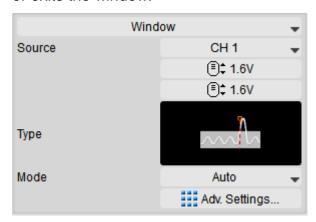

Source Set trigger channel.

#### **Type**

| Icon   | Description  |
|--------|--------------|
| $\sim$ | Exit window  |
| $\sim$ | Enter window |

Mode Please refer to Mode.

Adv. Settings Please refer to Advanced Settings.

# **Bus Trigger (DSO / LA)**

Please refer to LA Decode & Trigger manual.

#### Mode

**Auto** Keeps acquiring waveforms even not triggered.

**Normal** Only acquires waveforms when triggered.

**Single** Stop acquiring waveforms when triggered once.

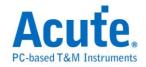

### **Advanced Settings**

#### **Trigger Hold Off Settings**

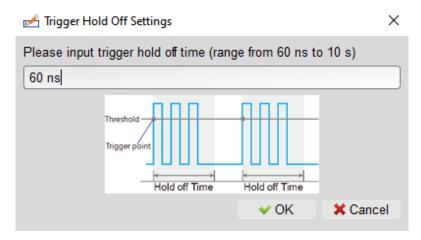

The trigger function is turned off once it successfully triggered and turned back on after the specified hold off time. Hold off time ranges from 60ns to 10s.

#### **Trigger Coupling**

By utilizing high frequency rejection (~50KHz), low frequency rejection (~50KHz), and noise rejection, the disturbance caused by high frequency, low frequency or noise can be excluded. Among these three, high frequency rejection and noise rejection are for handling noise signals. For high frequency rejection, the 50KHz low-pass filter is added to trigger circuit to exclude unwanted signals. As for noise rejection, the hysteresis feature is added to trigger circuit to filter noise signals.

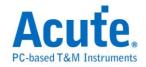

# Measure Settings

# **Digital Channel Settings**

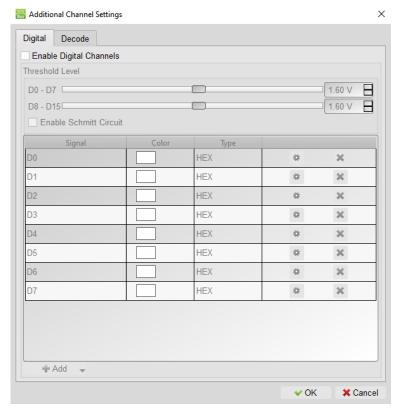

After digital channels are enabled, you can define which channels to be measured. 8 channels are considered as a group. There are 2 groups in total, where their trigger levels can be adjusted within the group.

### Math

Refer to Math.

#### **FFT**

Refer to FFT.

### **Decode**

Refer to LA Decode & Trigger manual. The results will be displayed on the Report Window.

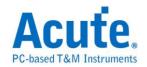

# **Channel Settings**

#### **Channel Switch Button**

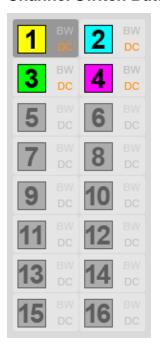

#### **Channel Setting Dialog**

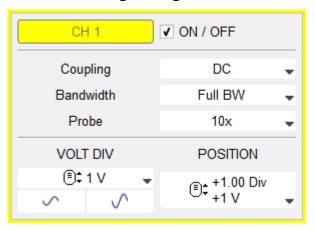

If the background color is gray, it means that this channel is unavailable. When a single device is being used, CH1-CH4 are available. When multiple MSOs are stacked and being used, CH5-CH16 will be available.

**Label** Editable channel label.

**ON/OFF** Turn on/off the channels. You can also click right-click on

the the channel switch to turn on/off the channels.

**Coupling** Input signal DC/AC coupling. DC coupling does nothing to

the signal, whereas AC coupling filters out the DC voltage

level.

**Bandwidth** Set up bandwidth limitation.

**Probe** The probe option settings. Please be aware that the

settings on the software must be identical with the probe.

Volt Div Set voltage for each vertical division. You can also place

your mouse on channel switch button and adjust voltage

with the mouse wheel without tapping channel settings.

**Position** Set the position of the channel. You can also change the

position by dragging the labels on the left of the waveform

window.

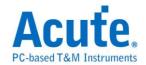

# **Display Division Settings**

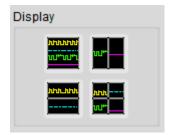

| Icon                                         | Description         |
|----------------------------------------------|---------------------|
| <b>\\\\\\\\\\\\\\\\\\\\\\\\\\\\\\\\\\\\\</b> | Single Display      |
| ın.i**                                       | Horizontal Division |
| <u>hith_hith</u>                             | Vertical Division   |
| <mark>.u-u.</mark>                           | 2x2 Multi Displays  |

The display divisions do not affect the vertical resolutions.

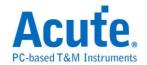

# **Chapter 5 How to Stack Multiple Devices**

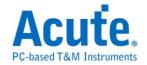

# **How to Stack Multiple Devices**

You can stack multiple devices as a multi channels oscilloscope. Take stacking two devices as an example, connect the "TRIG-OUT" of first MSO to the "TRIG-IN" of the second MSO with MCX cable and connect the "REF-OUT (CLK-OUT)" of the first device to the "REF-IN (CLK-IN)" of the second device with another MCX cable. Repeat the steps for stacking more devices if needed.

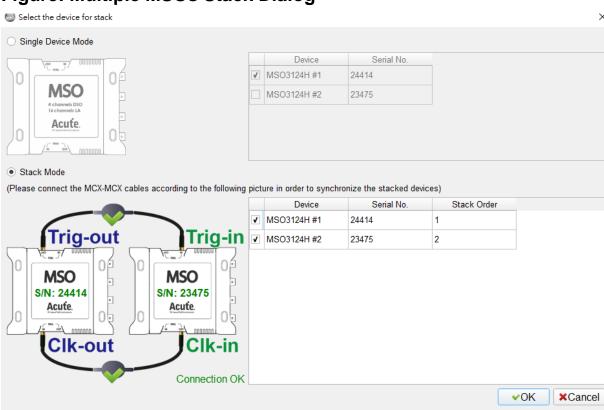

Figure: Multiple MSOs Stack Dialog

The dialog above is shown after the software is opened. The list in the dialog shows the connected oscilloscopes, serial numbers, and the default stack order. Also, it automatically checks whether all devices are correctly stacked. If you want to change the stack order, please uncheck all the boxed of all devices in the list, and then check it with the desired order.

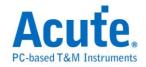

# **Multiple Stacked Devices Software View**

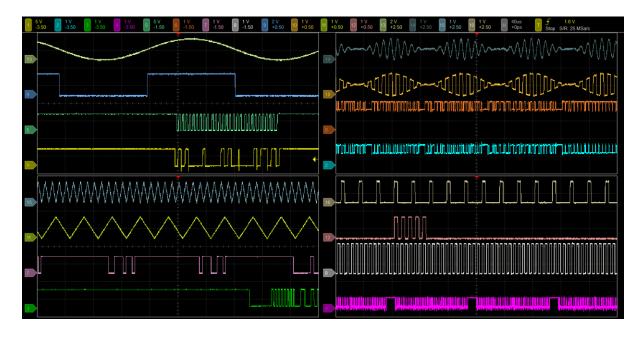

|                                 | Description                                                                                     |  |
|---------------------------------|-------------------------------------------------------------------------------------------------|--|
| Mode                            | If any device uses more than 3 channels, the maximum sampling rate is 250MHz.                   |  |
| Trigger Source                  | CH1, CH2, CH3, CH4 or Ext-Trig. Trigger function only available with the first (master) device. |  |
| Phase Difference                | ± (1 / Current sampling rate) between master and slave device.                                  |  |
| Limitations of Different Models | Please refer to the shortest record length.                                                     |  |

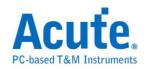

#### **DSO Software Manual**

Copyright<sup>©</sup> 2022 Acute Technology Inc. All Rights Reserved.

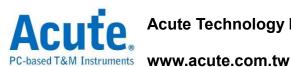

Acute Technology Inc.

Address: 6F-7 #12, Ln. 609, ChongXin Rd. Sec. 5, SanChong Dist., New Taipei

City 24159, Taiwan

Tel: +886-2-2999-3275

Fax: +886-2-2999-3276

E-mail: service@acute.com.tw